## **Manuale per gli SPORTELLI DIDATTICI: STUDENTI**

**NOTA IMPORTANTE: L'iscrizione ad uno Sportello impegna lo studente alla frequenza**. In caso di improvviso impedimento sopraggiunto dopo la scadenza del temine per le iscrizioni o le cancellazioni delle iscrizioni di ciascuno Sportello **IL GENITORE DEVE SCRIVERE UNA EMAIL** a elvira.pontone@liceoaristofane.it ed avvertire della prevista assenza del/la proprio/a figlio/a allo Sportello a cui si era iscritto/a.

Per accedere alla gestione degli Sportelli didattici: DIGITARE L'INDIRIZZO http://servizi.liceoaristofane.edu.it/ Cliccare sul bottone "**STUDENTI**", quindi cliccare sul link SPORTELLI DIDATTICI.

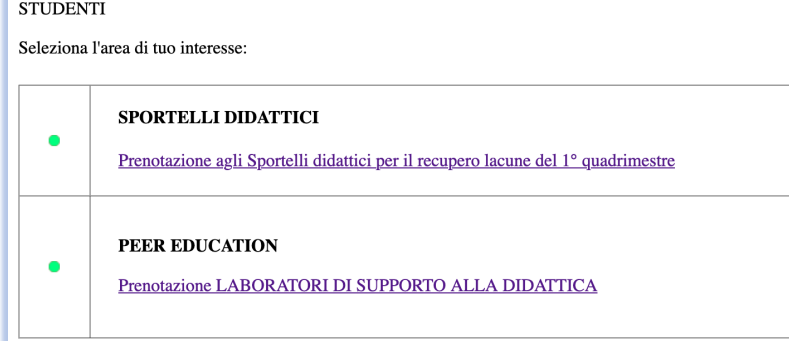

**Gli studenti per accedere la prima volta DEVONO PRIMA EFFETTUARE UNA NUOVA REGISTRAZIONE utilizzando esclusivamente il loro indirizzo istituzionale @liceoaristofane.it** (NOTA: i dati per l'accesso **NON HANNO** ALCUN RIFERIMENTO CON I DATI PER L'ACCESSO AL REGISTRO ELETTRONICO o alla email istituzionale personale)

## **REGISTRAZIONE (per tutti gli studenti)** Cliccare su "**REGISTRATI"**

Tutti i dati sono obbligatori. Inserire l'email di un genitore per giustificare eventuali assenze. Lo "**Studente**" dopo la registrazione può entrare nel sito ed iscriversi agli Sportelli attivi. Tutti gli studenti si registrano necessariamente con la propria email **@liceoaristofane.it**.

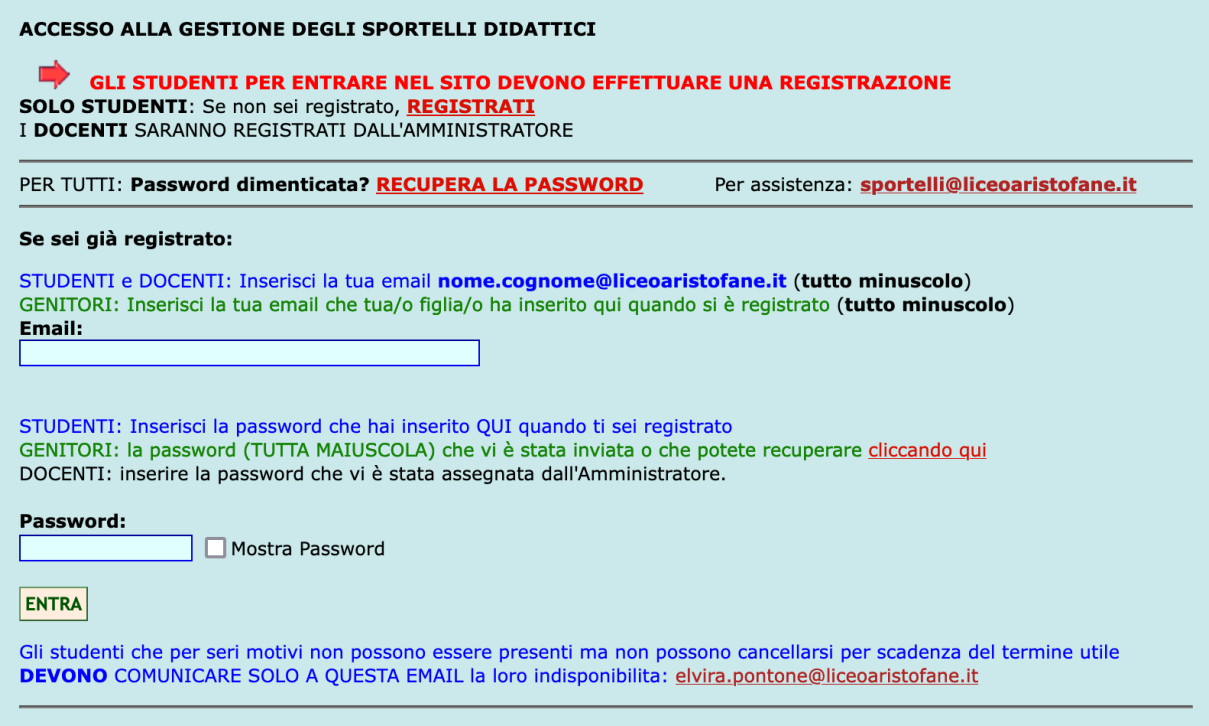

E' necessario indicare l'email di un genitore a cui il sistema invierà automaticamente le email con la sua password, la comunicazione dell'assenze ad uno Sportello che lo studente aveva prenotato e non aveva,

eventualmente, cancellato la sua iscrizione entro il tempo concesso. (L'inserimento delle assenze degli studenti sarà effettuato solo dal docente).

L'assenza dovrà essere giustificata dal genitore, sempre all'interno della piattaforma, accedendo mediante la sua email (quella del genitore indicata dallo studente in fase di registrazione) e la password personale che gli sarà inviata.

Dopo la registrazione lo studente non ha bisogno di alcuna abilitazione ed effettua il login con la propria email e la password scelta in fase di registrazione.

Sarà presentata la lista delle materie degli Sportelli attivati.

**NOTA** Tutte le immagini riportano solo schermate di esempio, i contenuti reali, a esempio il numero e le materie di Sportelli disponibili saranno più numerose.

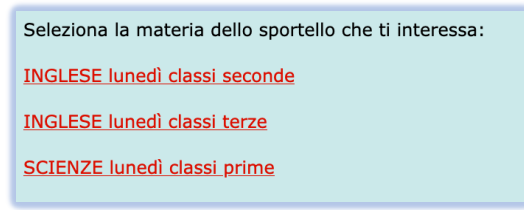

Cliccando sul link della materia che interessa verranno mostrate tutte le informazioni sugli sportelli attivati con l'indicazione se si è già iscritti o non iscritti

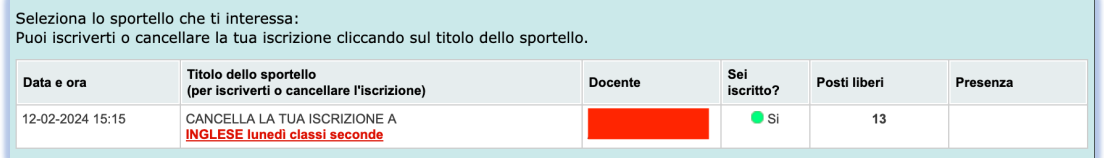

(in genere il giorno prima dell'inizio della lezione **tutti gli studenti iscritti e i loro genitori riceveranno una email per ricordare la lezione a cui si sono iscritti**) ci si potrà iscrivere ad uno Sportello non ancora scaduto o non completo, o cancellare una sua precedente iscrizione fine all'ora indicata (entro le ore 17 del giorno precedente l'inizio dello Sportello).

Scaduto il termine non ci si potrà più iscrivere o cancellarsi.

In caso di improvvisi impegni dello studente il genitore dovrà preannunciare l'assenza all'indirizzo email elvira.pontone@liceoaristofane.it o giustificare l'assenza entrando nel sito con la sua email e la password che gli è stata inviata.

Per iscriversi ad unp Sportello o per annullare una iscrizione si clicca su link del titolo dello Sportello.

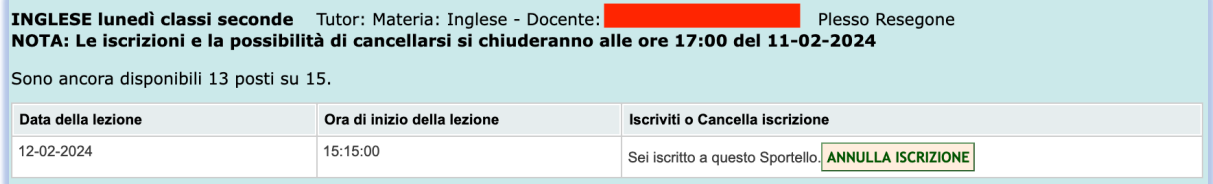

Ciascuno Sportello ammette un numero massimo di iscrizioni. Raggiunto il massimo lo Sportello non consente più altre iscrizioni ma consente di cancellarsi (sempre entro i tempi stabiliti) se ci si era iscritti e si riapre per accettare nuove iscrizioni, sempre entro il limite massimo e i tempi stabiliti.

## **Manuale per gli SPORTELLI DIDATTICI: GENITORE**

## **NOTA IMPORTANTE: L'iscrizione ad uno Sportello impegna lo studente alla frequenza**.

In caso di improvviso impedimento sopraggiunto dopo la scadenza del temine per le iscrizioni o le cancellazioni delle iscrizioni di ciascuno Sportello **IL GENITORE DEVE SCRIVERE UNA EMAIL** a elvira.pontone@liceoaristofane.it ed avvertire della prevista assenza del/la proprio/a figlio/a allo Sportello a cui si era iscritto/a.

**All'indirizzo** http://servizi.liceoaristofane.edu.it/sportelli/ il genitore inserisce la sua email che il figlio/a ha registrato e la password che gli è stata inviata o recupera la sua password cliccando su "**Recupera password**"

Effettuato l'accesso viene presentata la lista degli Sportelli a cui lo studente si è iscritto e la situazione delle Presenze/Assenze e le giustificazioni da inserire o già inserite.

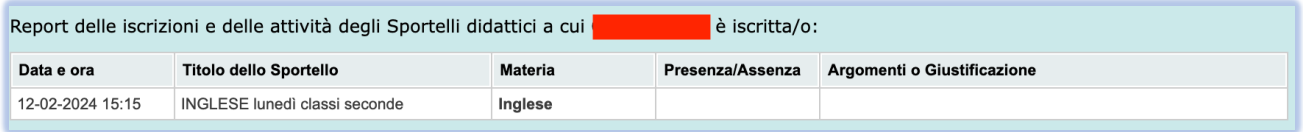

Se lo studente è stato presente il genitore può leggere gli argomenti svolti, se è stato assente dovrà cliccare sul link per l'inserimento della giustificazione

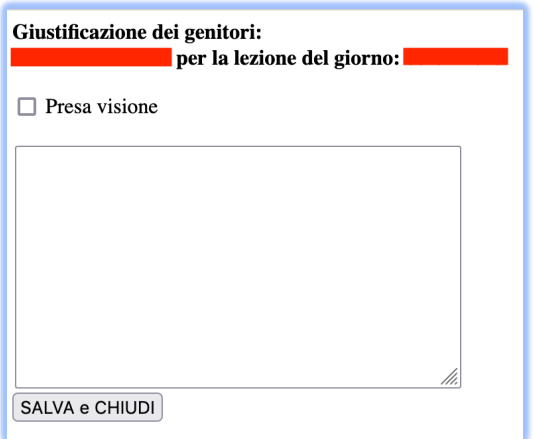

Il genitore riceve una email se lo studente è assente.

Riceve una email di rettifica se il docente lo ha segnato assente per errore o se lo studente è arrivato con lieve ritardo e passa da Assente a Presente.